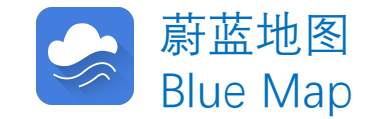

# 企业用户注册指南

**Corporate Account User Registration Guide**

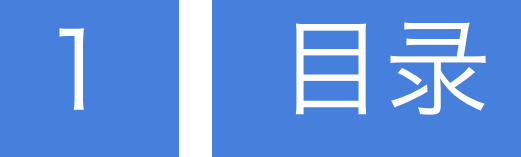

#### STEP1:

网络搜索引擎中输入:公众环境研究中心

Search IPE on the web

公众环境研究中心(IPE)是一家在北京注册的公益环境 研究机构。自2006年6月成立以来,IPE致力于收集、整 理和分析政府和企业公开的环境信息,搭建环境信息数据 库和蔚蓝地图网站、蔚蓝地图APP两个应用平台,服务于 绿色采购、绿色金融和政府环境决策。

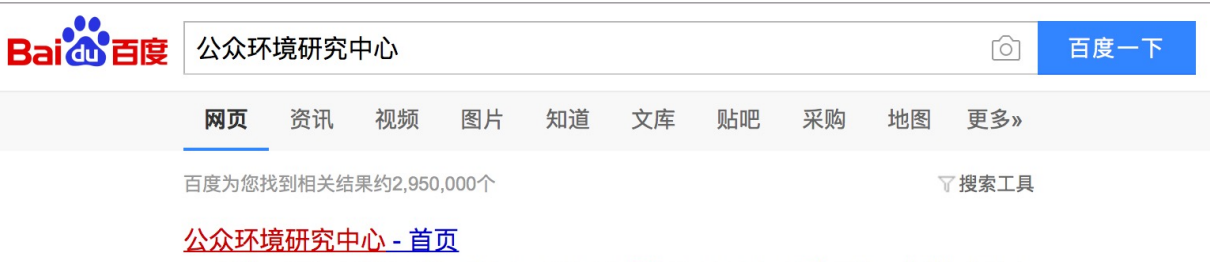

IPE提供一系列工具协助品牌、供应商、投资者和公众行动起来应对环境污染。 蔚蓝生态链 自 动接收您和您的供应商环境表现 企业环境表现动态评价 利用蔚蓝大数据动态评估... www.ipe.org.cn/ - 百度快照

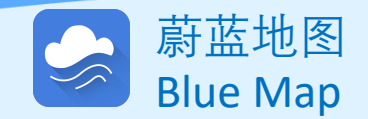

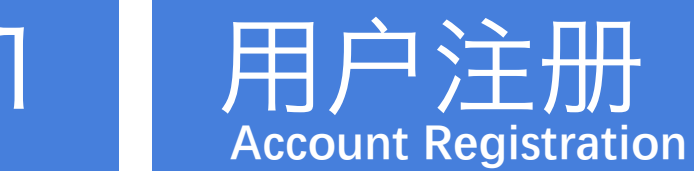

#### STEP1:

网络搜索引擎中输入:公众环境研究中心

Search IPE on the web

公众环境研究中心(IPE)是一家在北京注册的公益环境 研究机构。自2006年6月成立以来,IPE致力于收集、整 理和分析政府和企业公开的环境信息,搭建环境信息数据 库和蔚蓝地图网站、蔚蓝地图APP两个应用平台,服务于 绿色采购、绿色金融和政府环境决策。

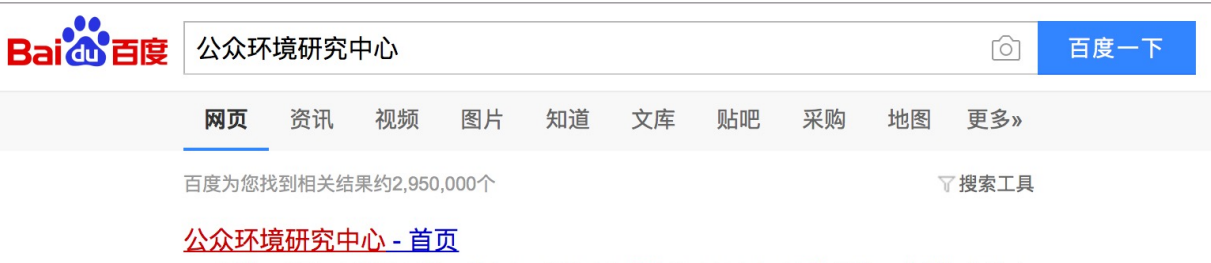

IPE提供一系列工具协助品牌、供应商、投资者和公众行动起来应对环境污染。 蔚蓝生态链 自 动接收您和您的供应商环境表现 企业环境表现动态评价 利用蔚蓝大数据动态评估... www.ipe.org.cn/ - 百度快照

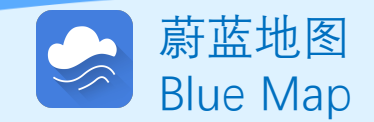

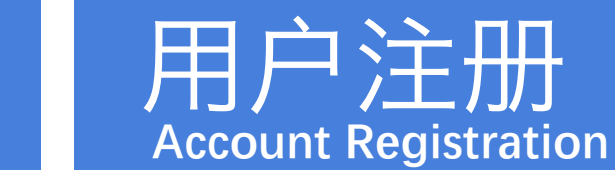

#### STEP2:

登录蔚蓝地图网站首页, 点击右上角"注册"

Click registration

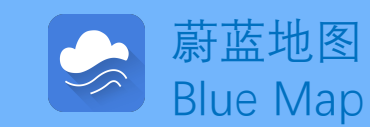

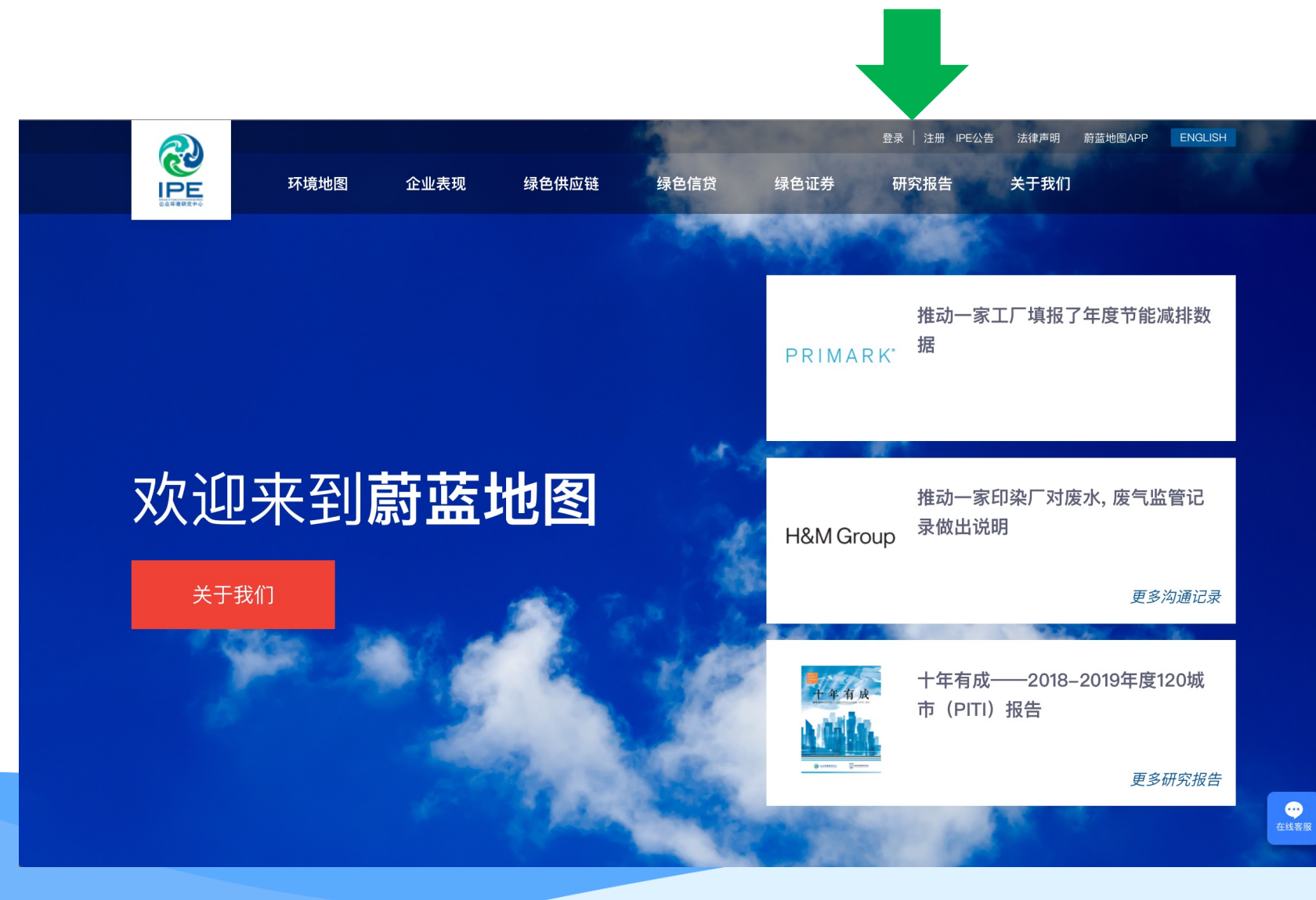

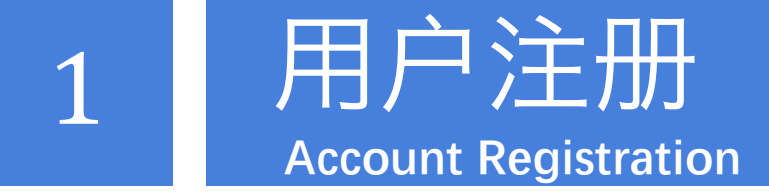

#### STEP3:输入手机号、验证码和密码

Enter your phone number, the text confirmation number and a new password.

#### STEP4:阅读并同意《蔚蓝地图用户

#### 使用协议》,完成注册

Read and agree with the terms of service to complete the registration.

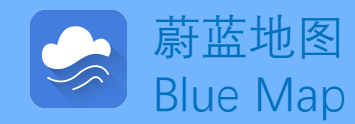

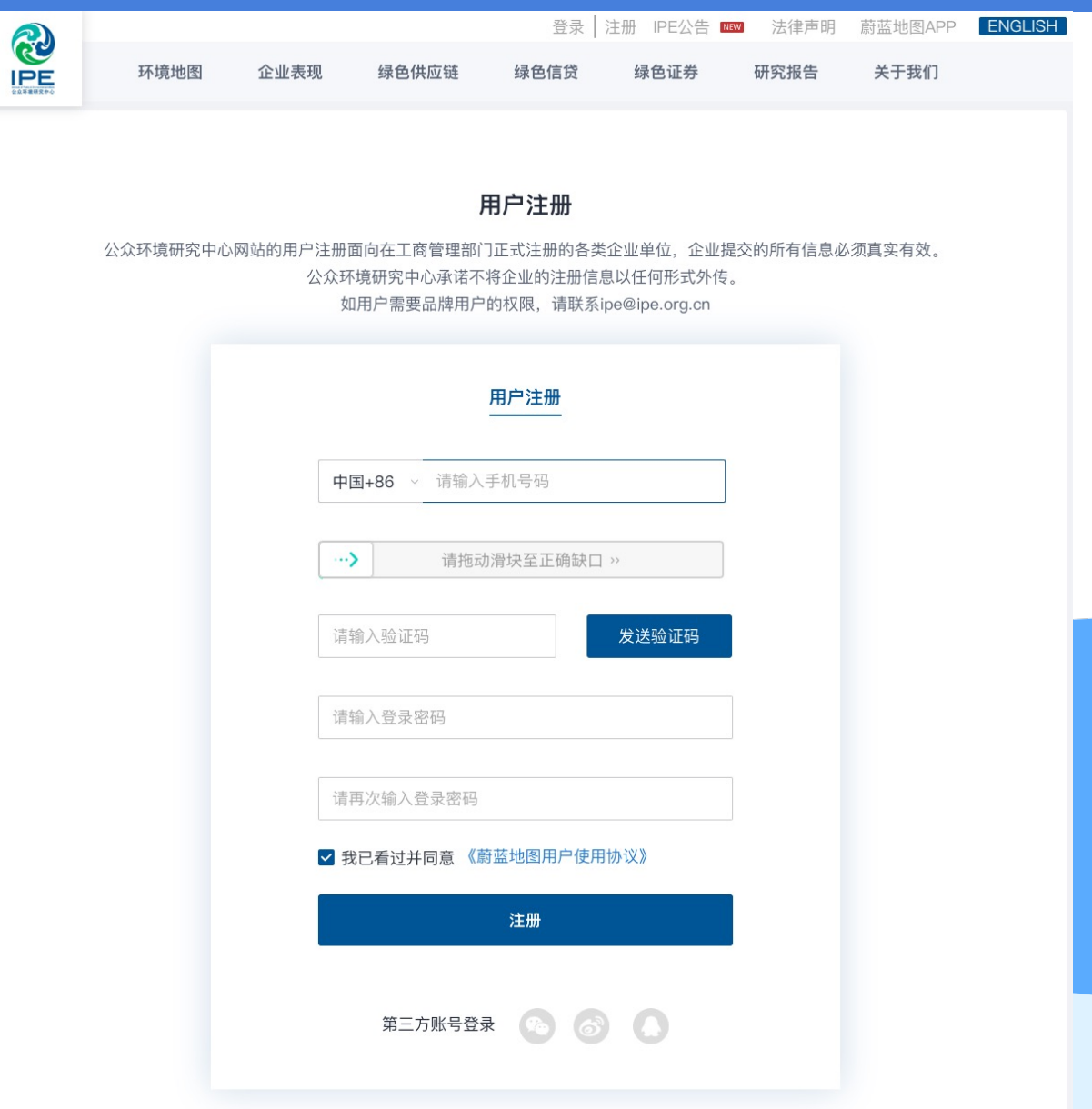

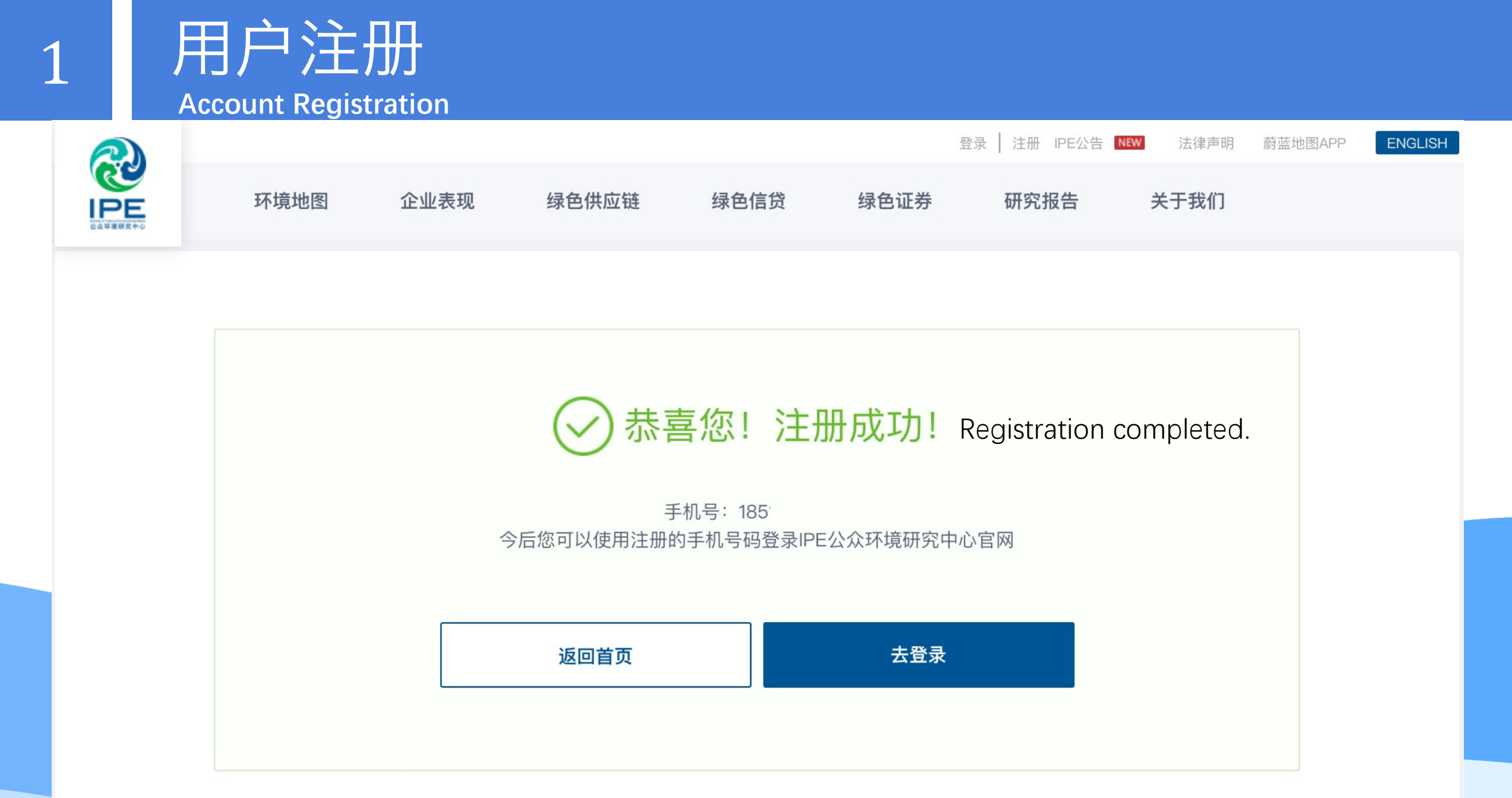

**Upgrade to a Corporate Account**

| 首页/我的绿色选择         | 普通用户                 | 升级为企业账户<br>我的关注 <sup>O</sup><br>培训测试 <sup>O</sup> |  |                                                                 |  |
|-------------------|----------------------|---------------------------------------------------|--|-----------------------------------------------------------------|--|
| 账户管理 <sup>O</sup> | 数据填报及追踪 <sup>❶</sup> |                                                   |  |                                                                 |  |
| 账户                |                      |                                                   |  | 修改账户信息<br>修改登录密码                                                |  |
| 用户名<br>蔚蓝_1851    | 900002               | 联系人<br>未填写                                        |  |                                                                 |  |
| 手机号码<br>未填写       |                      | 固定电话<br>未填写                                       |  |                                                                 |  |
| 邮箱<br>未填写         |                      | 地区<br>企业名称                                        |  |                                                                 |  |
| 机构类型              |                      | 未填写<br>职务                                         |  | STEP1: 进入我的绿色选择账户                                               |  |
| 未填写<br>机构地址       |                      | 未填写<br>机构网址                                       |  | Go to My Green Choice account page.                             |  |
| 未填写<br>品牌         |                      | 未填写                                               |  | STEP2: 点击升级到企业账户<br><b>Click Upgrade to a Corporate Account</b> |  |
|                   |                      |                                                   |  |                                                                 |  |

### 升级成为企业账户 **Upgrade to a Corporate Account**

企业所在地区 请选择 城市 区县 请选择国家 企业名称 请输入企业名称 企业类型 请选择  $\checkmark$ 企业邮箱 请输入企业邮箱以便接收推送消息 验证码 请输入验证码 免费获取验证码

升级到企业账号

#### STEP3:

填写企业名称、地区、邮箱, 点击获取验证码 Fill out your enterprise name, address, email.

#### STEP4:

前往注册邮箱,查询并输入验 证码 Fill out the received verification code sent automatically to your mailbox.

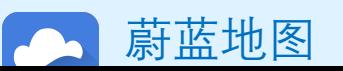

**Upgrade to a Corporate Account**

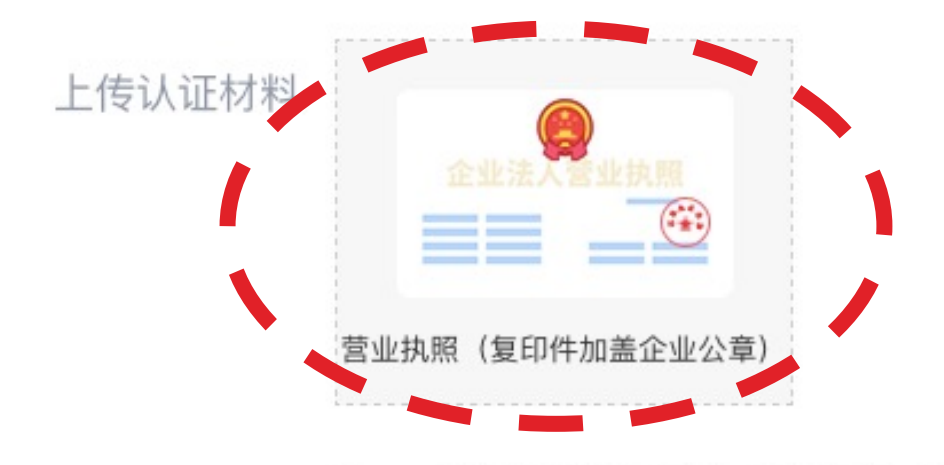

注: 1. 营业执照信息必须与工商信息一致; 2. 营业执照(复印件)必须加盖企业公章; 3. 请上传图片格式文件, 文件格式包括png, gif, jpg, jpeg, bmp。

#### STEP5:

#### 填写统一社会信用代码,并上传 加盖企业公章的营业执照复印件 扫描件

Fill out your Unified Social Credit Code, and upload your Business License with company stamp.

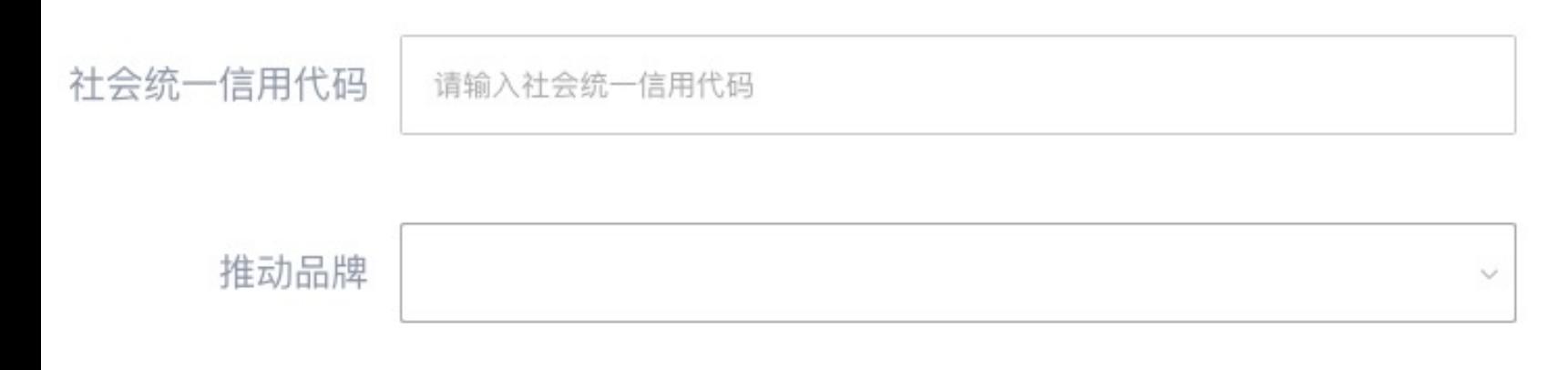

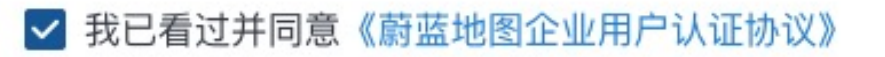

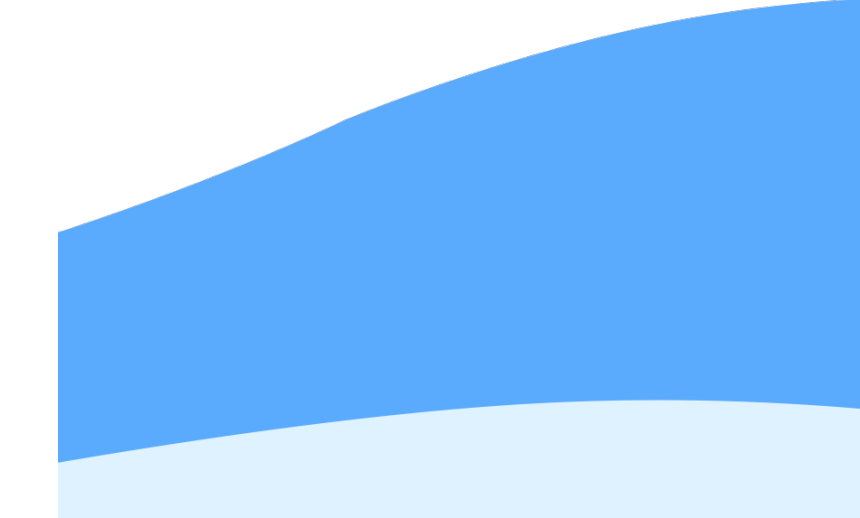

升级成为企业账户 **Upgrade to a Corporate Account**

#### IPE将对上述信息进行审核,审核时间约为1-2个工作日。 IPE will review the info above within 1-2 working days.

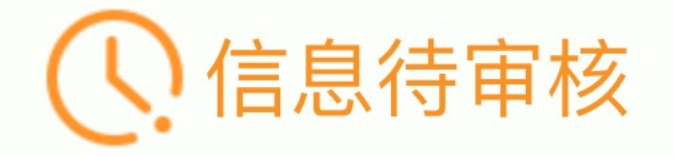

您的账户升级申请需IPE审核,请耐心等待!

返回首页

**Upgrade to a Corporate Account**

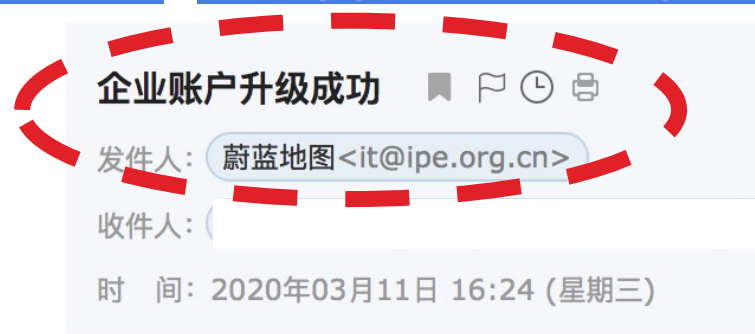

60 优化阅读 精简信息☆ STEP5: IPE审核后将发送提示邮件 IPE will send email notification regarding the upgrade.

发送状态: 发送成功 查看详情

#### 蔚蓝地图提醒您:

您已成功升级为企业账户, 您所关联的. 存在3条监管记录, 最近三个月自动监测有0次超标。 希望贵公司尽快采取整改措施, 作出公开并持续合规运营。 感谢贵司主动关注自身环境表现。蔚蓝地图将与您携手, 致力于不断改善环境, 守护碧水蓝天。

蔚蓝地图 Blue Map

Dear Blue Map User,

You have successfully upgraded to enterprise account. The enterprise you followed, 北京金阳光豆制品有限公司, has received 3 violation records and, in the past three months, exceeded the legal standard in their online monitoring data 0 times. Please publicly respond to these violation records as soon as possible, and keep up the good work of environmental compliance. Thenk veu fer menitoring veur environmental impect. The Rlue Man is proud to pertner with you and commends veur commitment to

**Upgrade to a Corporate Account**

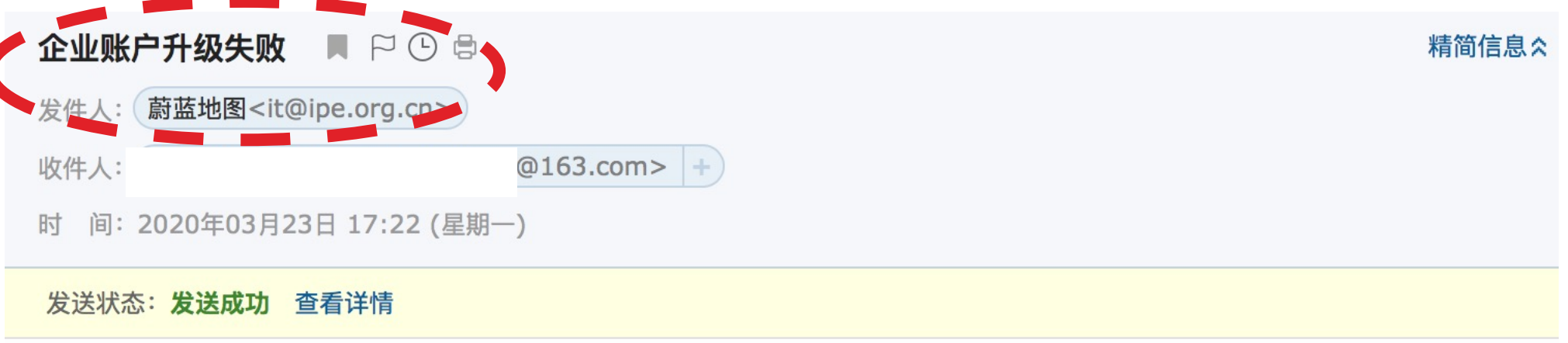

蔚蓝地图提醒您:

您的账户升级不成功,请确认您上传的营业执照与工商信息一致,并加盖企业公章后,重新提交申请。

蔚蓝地图 Blue Map

Dear Blue Map User,

Your request for account upgrade is not successful. Please doublecheck that you have stamped on your scanned copy of Business License and request upgrade again.

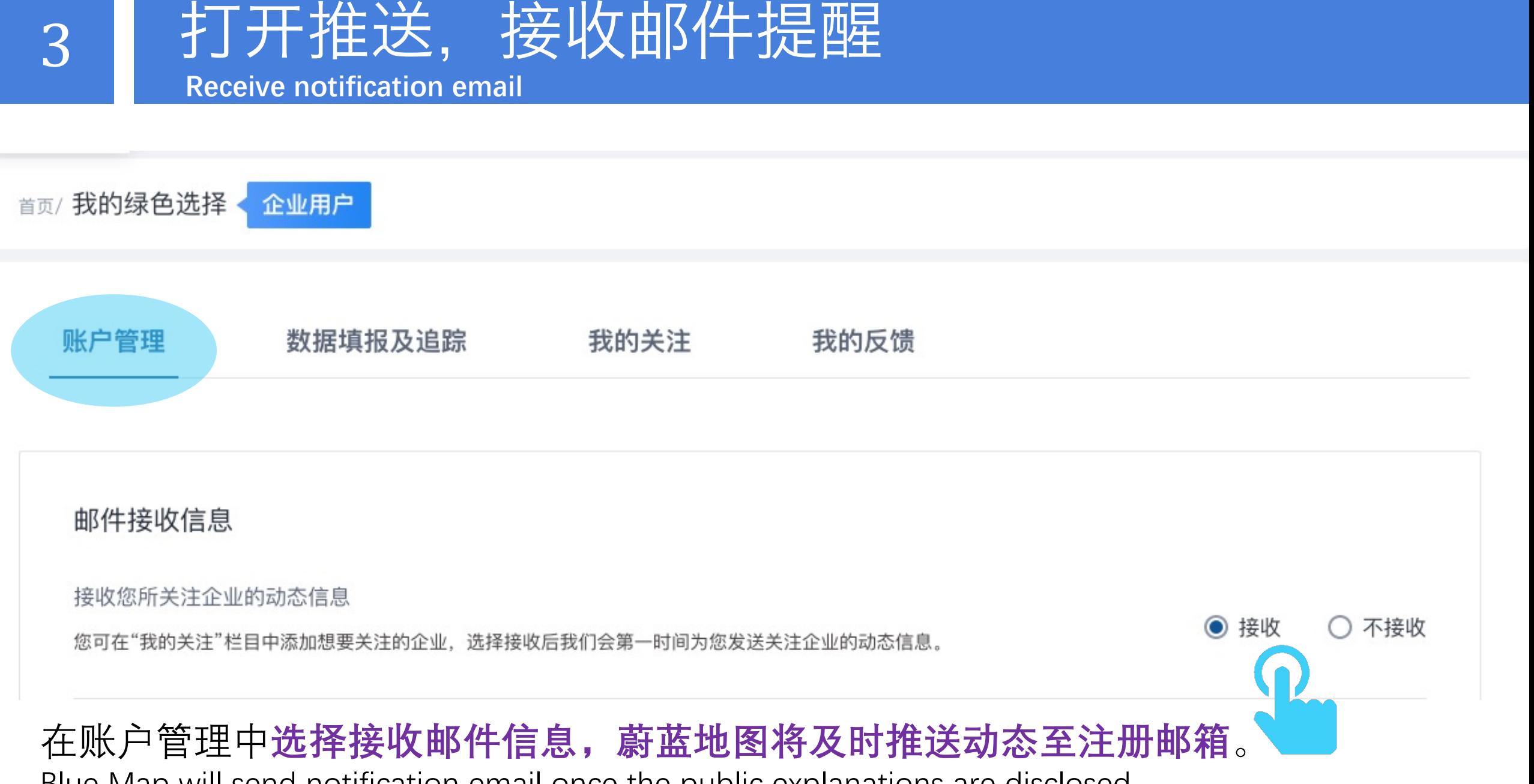

Blue Map will send notification email once the public explanations are disclosed.

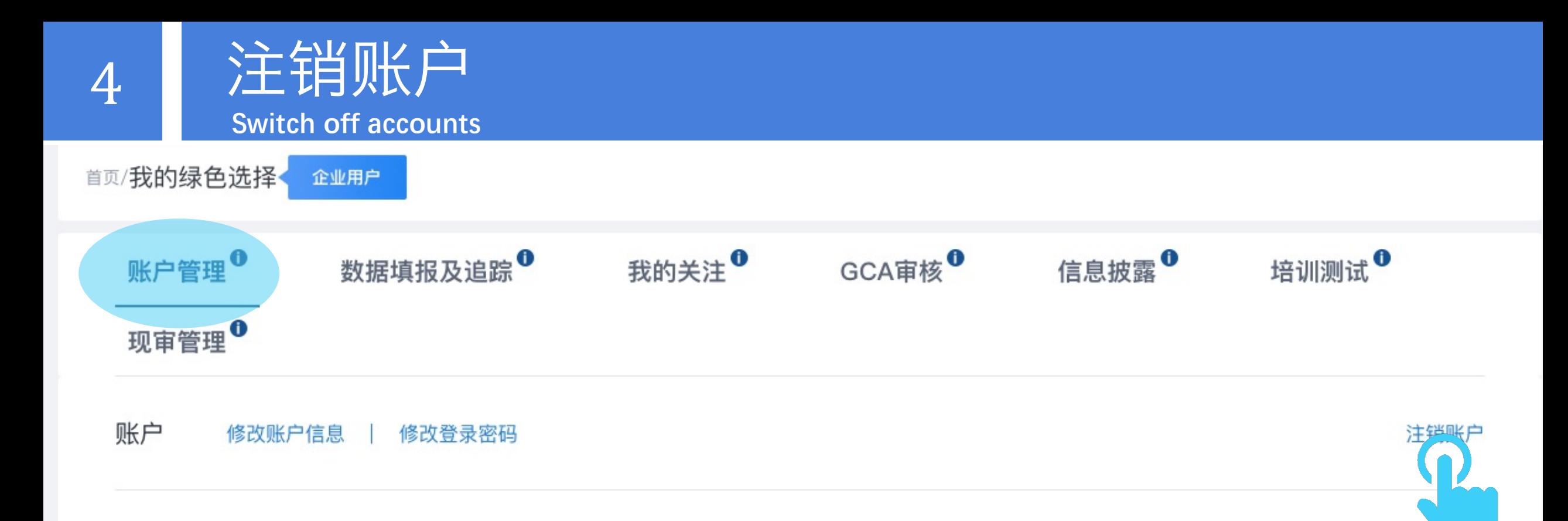

#### 在账户管理中点击**注销账户**按钮**,并按照提示进行即可注销账户。** Click 'Switch off accounts' and follow the instructions to close the account.

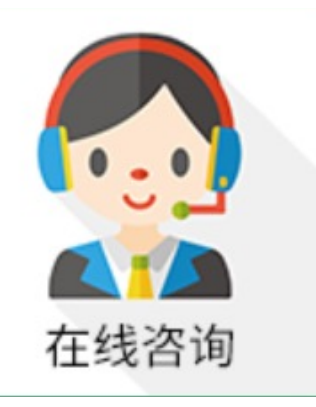

### 如有任何疑问,请点击蔚蓝地图任一网页右下方 "在线咨询"浮标在线咨询

For all inquiries, please turn to the online customer service

located at the right hand bottom on any page.

感谢贵司主动关注自身环境表现。蔚蓝地图将与您携手,致力于不断改善环境,守护碧水蓝天。 Thank you for monitoring your environmental performance. The Blue Map is proud to partner with you and commends your commitment to continuous environmental improvement and the protection of blue skies.

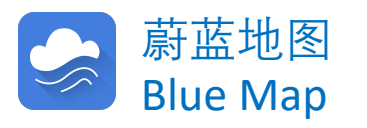